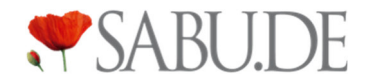

# SABU.de Anleitungen Bestellungen bestätigen

#### Schritt 1: Wählen Sie sich in das SABU.de Backend ein

Sie erhalten für jede neue Bestellung eine automatische Email and die hinterlegte Email-Adresse. Dass Sie offene Bestellungen haben, sehen Sie auch jederzeit im SABU.de Backend.

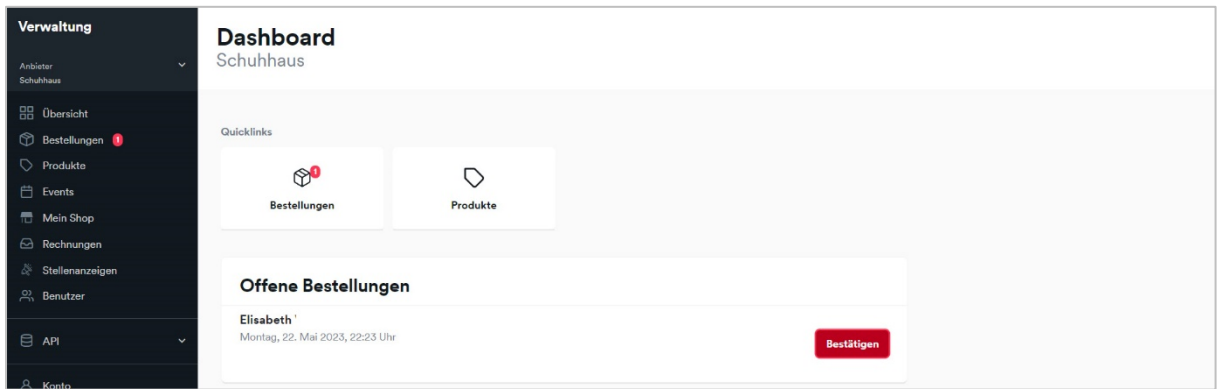

# Schritt 2: Wählen Sie im Seitenmenü den Punkt "Bestellungen" aus und klicken Sie anschließend auf den "Bestellung bestätigen" Button

Mit einem Klick auf "Details", können Sie jederzeit die Kundendaten für die Bestellung einsehen, um daraus ein Versandlabel zu erstellen.

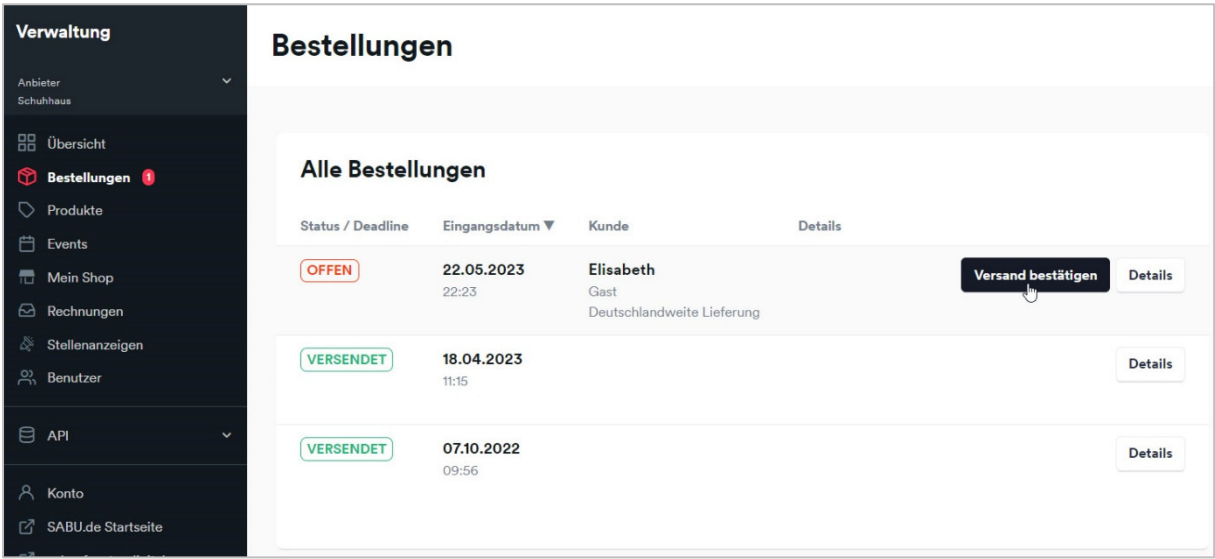

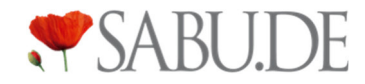

## Schritt 3: Markieren Sie den / die verfügbaren Artikel, die Sie versenden möchten mit "Ja" und klicken Sie anschließend auf den Button "Weiter"

Sollte ein Artikel nicht mehr verfügbar sein, markieren Sie den / die entsprechenden Artikel Artikel mit "Nein" im diese Artikel oder die gesamte Bestellung abzulehnen.

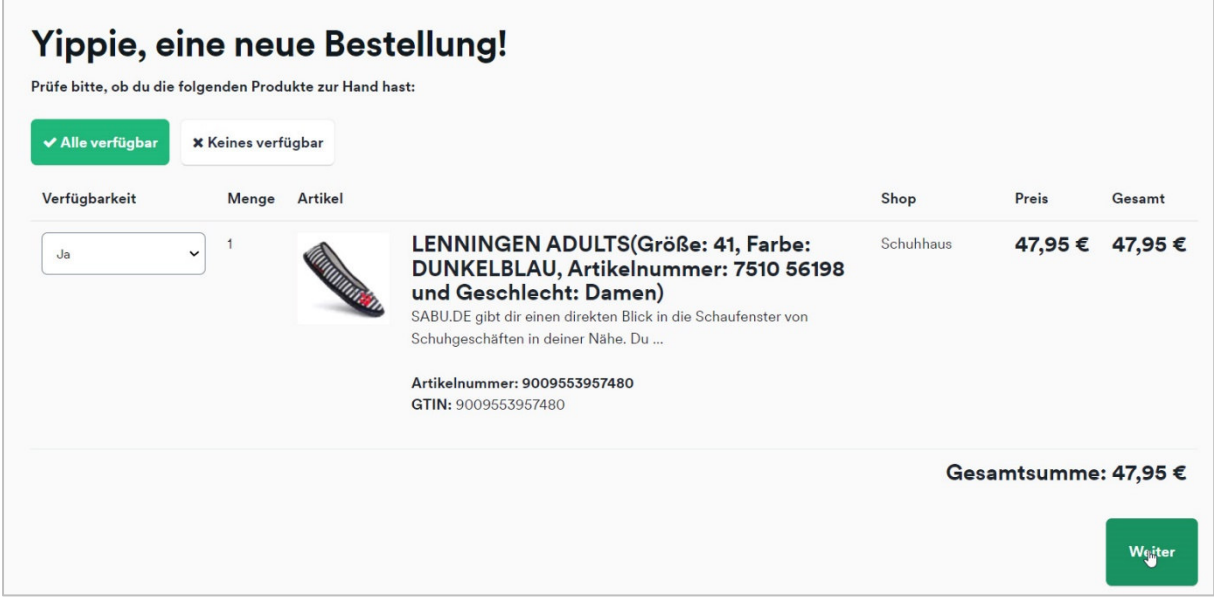

### Schritt 4: Bestätigen Sie alle Punkte in der Checkliste, geben Sie die Tracking-Nummer und den Versanddienstleister an und bestätigen Sie den Versand der Bestellung

Falls Sie den automatischen Rechnungs-Versand aktiviert haben (für alle Teilnehmer von SABU.de als Standard aktiviert), wird die Rechnung direkt an den Kunden versandt. Sie müssen in diesem Fall keine zusätzliche Rechnung beilegen, und können den Punkt einfach abhaken. Die Tracking-Nummer erhalten Sie entweder bei der Erstellung eines Versandlabels, oder beim Versenden des Pakets. Der Kunde erhält im Anschluss eine Email, dass die Bestellung versendet wurde, mitsamt einem Tracking-Link.

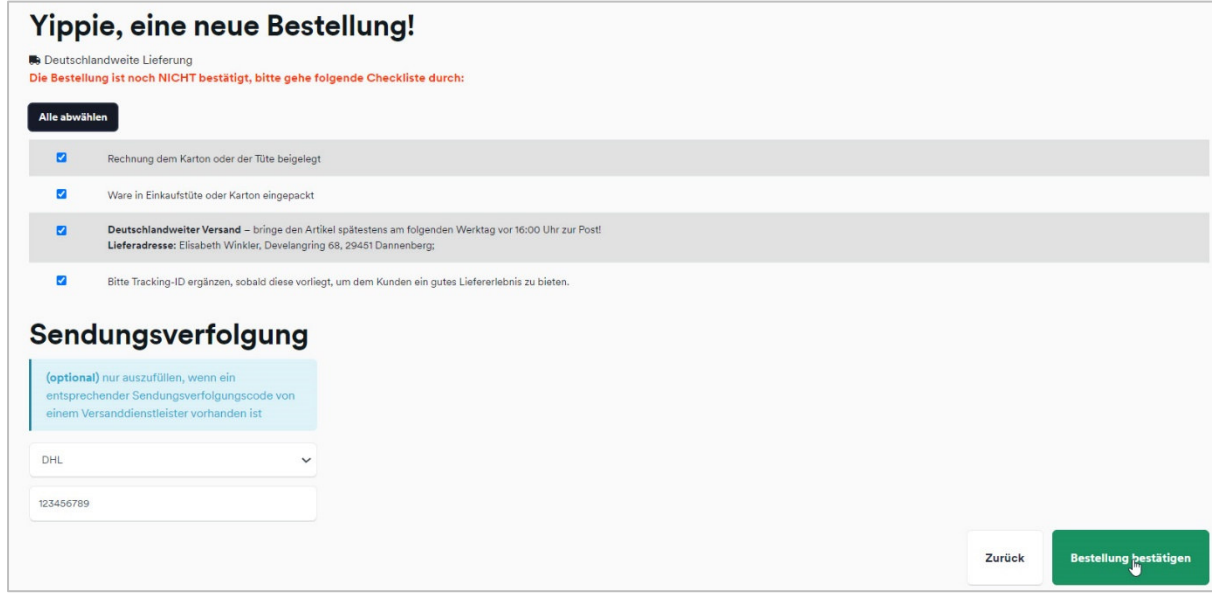